# 实验室安全考试系统操作指南(电脑端)

为了优化实验室安全知识学习与考试系统操作体验,满足各学科师生安全知识学习与考试 需求,现已发布新版实验室安全学习与考试系统,新版本优化登录方式、拓展学习资源、丰富 组卷形式、增加手机端学习考试功能,本指南内容包括登录方式、开展学习、练习与考试、证 书杳看,详细如下:

一、登录方式

输入网址 [https://labexam.zjgsu.edu.cn](https://labexam.zjgsu.edu.cn/) 进入平台,打开页面后选择"统一身份认证登录"(所 有校内人员均从该接口登录),账号密码同"我的商大"。(请勿选择右侧"登录"按钮,此路 径为校外人员登录使用)

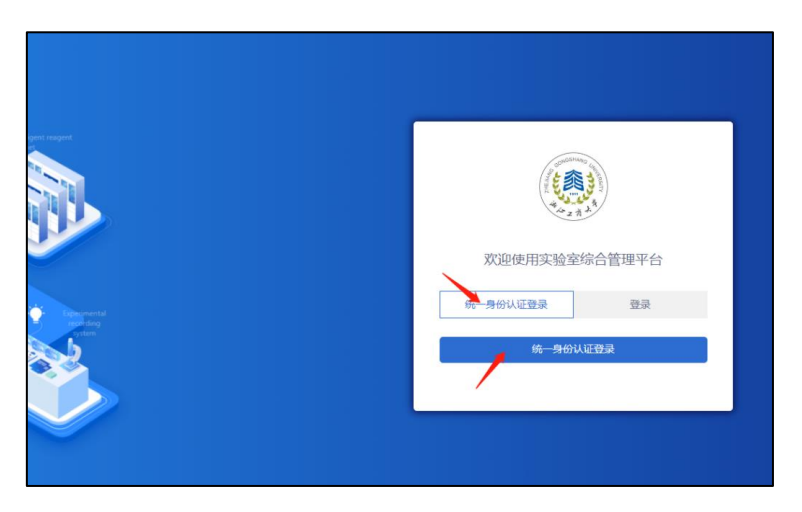

图 1 电脑端登录界面

#### 二、开展学习

目前平台内已纳入各类学习资源可供大家自主学习,包括微课堂、事故案例、安全百科、 规章制度等,师生可自行登录学习。

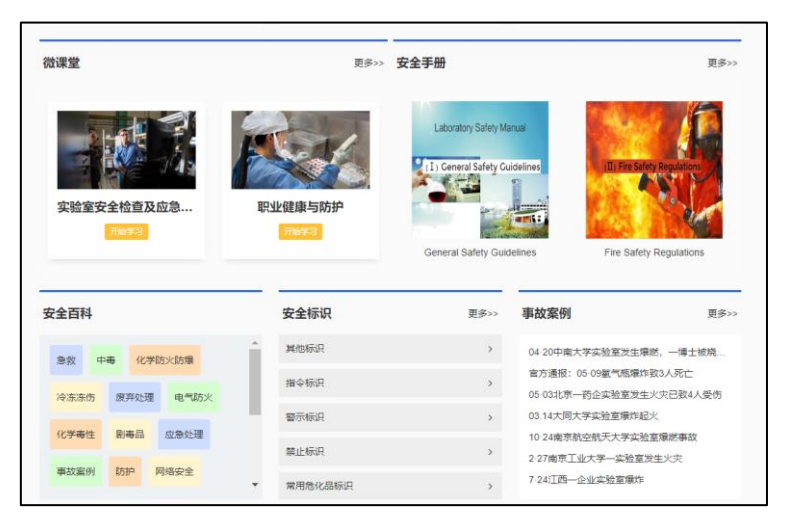

图 2 网站内学习资源

#### 三、练习与考试

1. 考前练习: 在正式考试前,考试应进行考前习题练习。在个人中心选择对应考试项目, 点击【去练习】即可开始考前练习,交卷后可点击【查看成绩】查看正确答案。

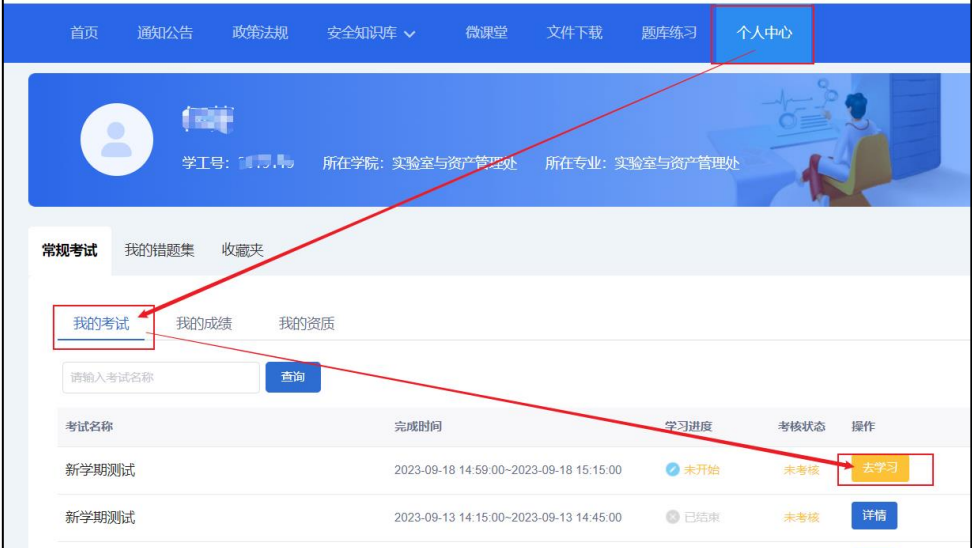

#### 图 2 个人中心界面

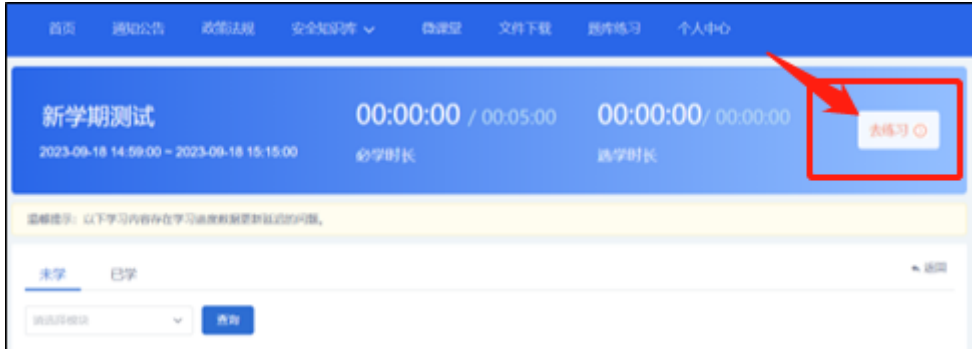

## 图 3 "去练习"界面

2. 正式考试开启后,点击【去考试】进入。考试前要求每一位考生签署考试承 诺书,用手机扫后在手机页面签名并提交。

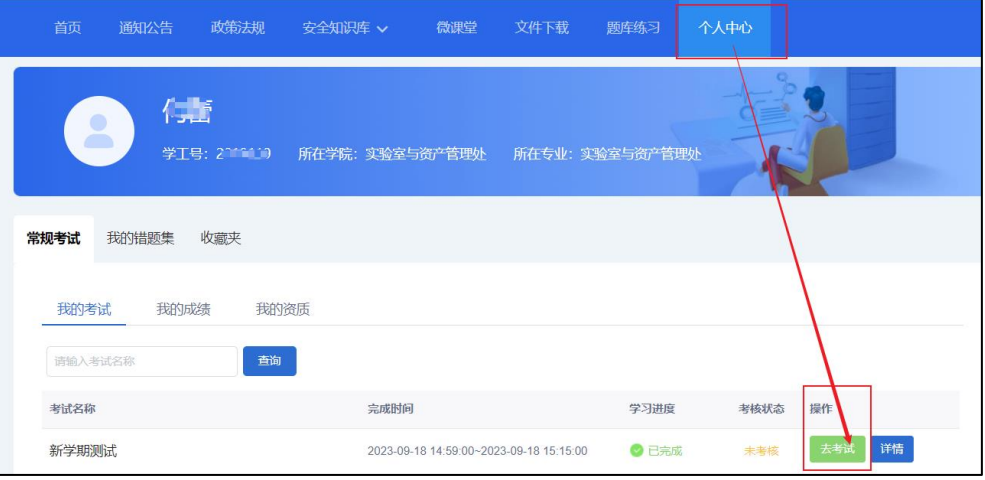

## 图 4 "去考试"界面

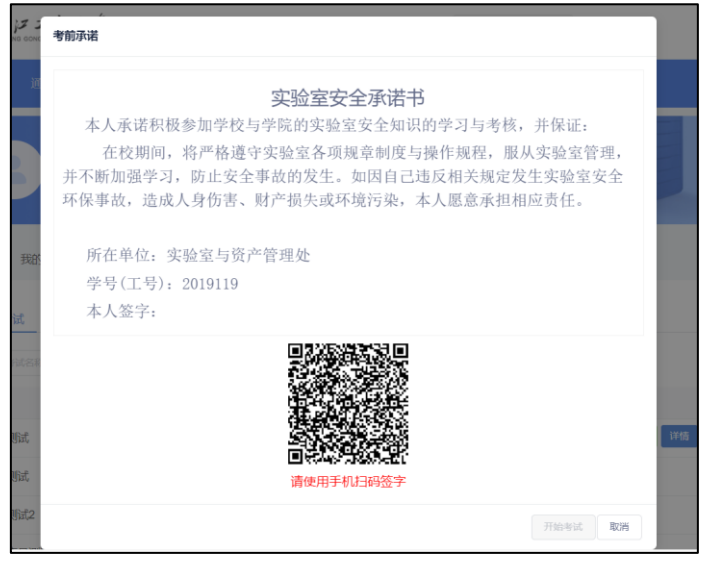

图 5 承诺书签署界面

3. 查看成绩:考试完成后, 在【个人中心】页面,【我的成绩】模块可查看成绩, 点击【查 看成绩】可查看正确答案。成绩统计需要时间,考试完成后需等待几分钟。

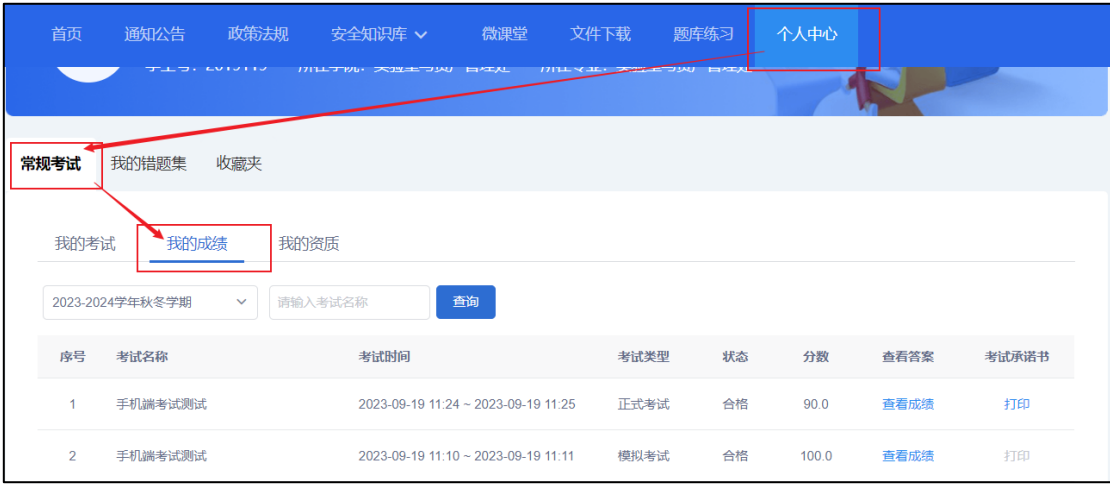

图 6 查看成绩界面

# 四、合格证书

考试合格的考生将会获得电子版合格证书,在【个人中心】中【我的资质】模块可查看或 下载证书。

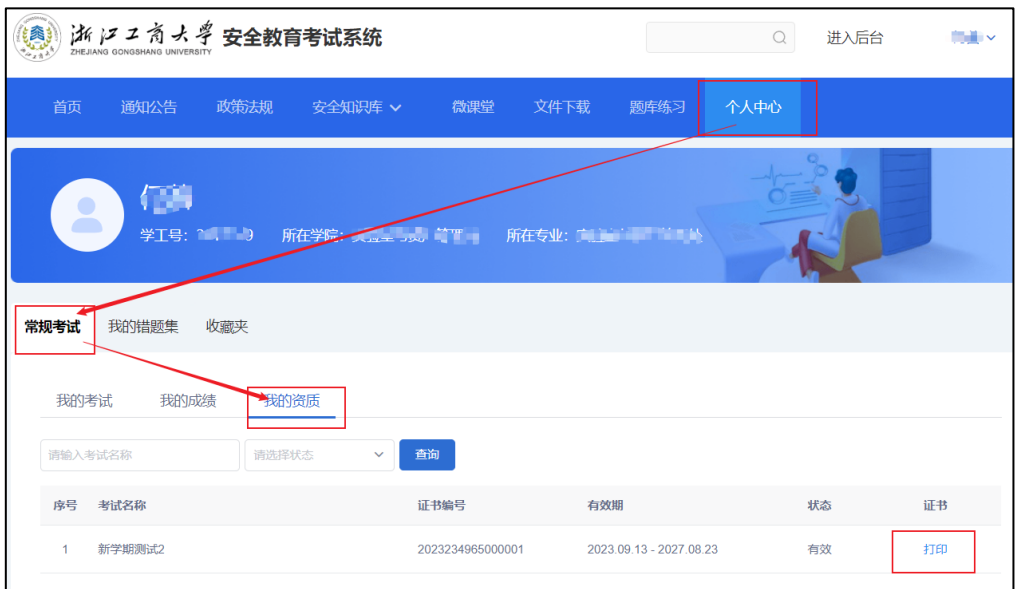

图 7 证书查看界面